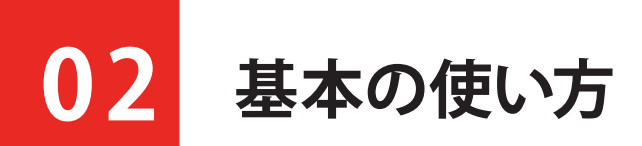

この章では、SPIKE アプリを開いてから、プログラムを作成して、実行するまでの基本 的な使い方を説明します。

# **0 1 SPIKE アプリを開く**

まずは SPIKE アプリを開きましょう。

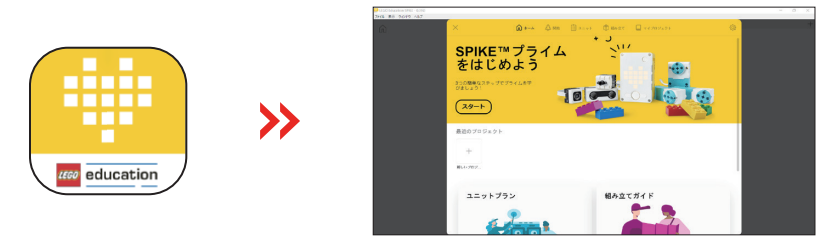

SPIKE アプリは下図のような構成になっています。

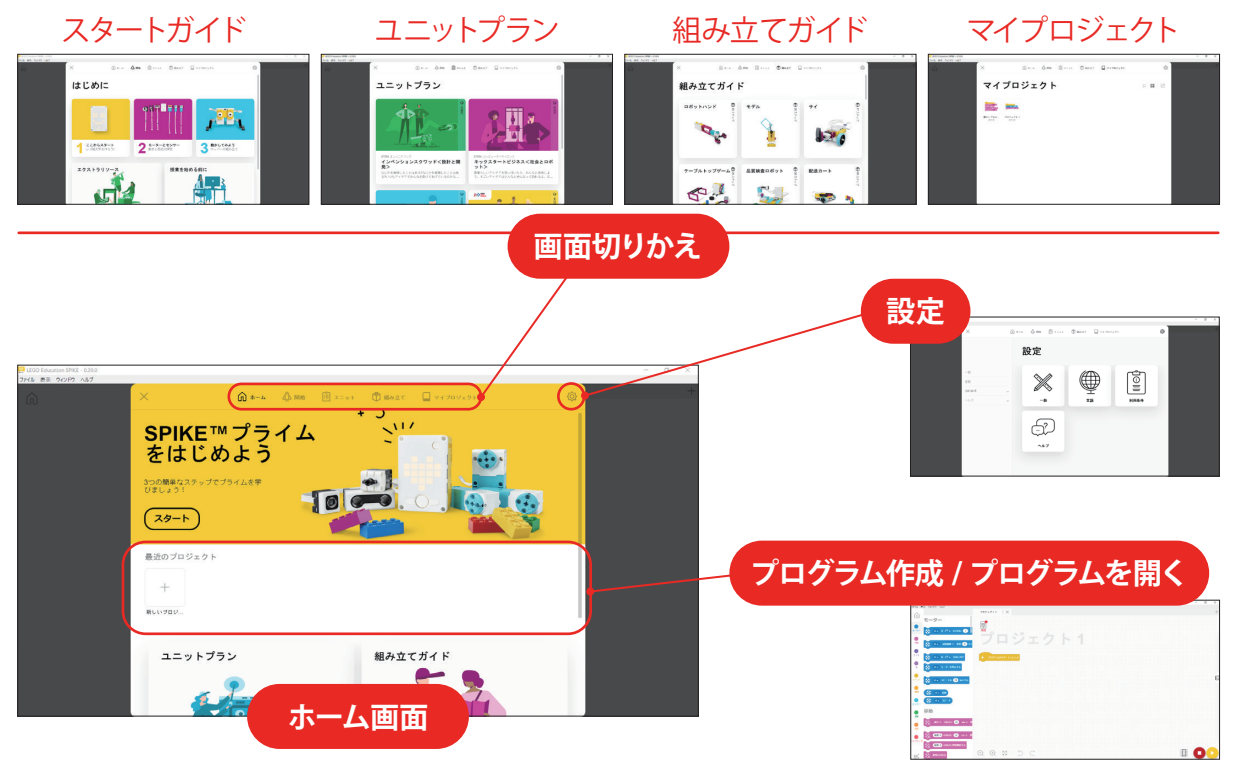

# **0 2 プログラムを作る**

#### 新しいプロジェクトを作成する

新しいプログラムを作るには、ホーム画面で「+」を選びます。

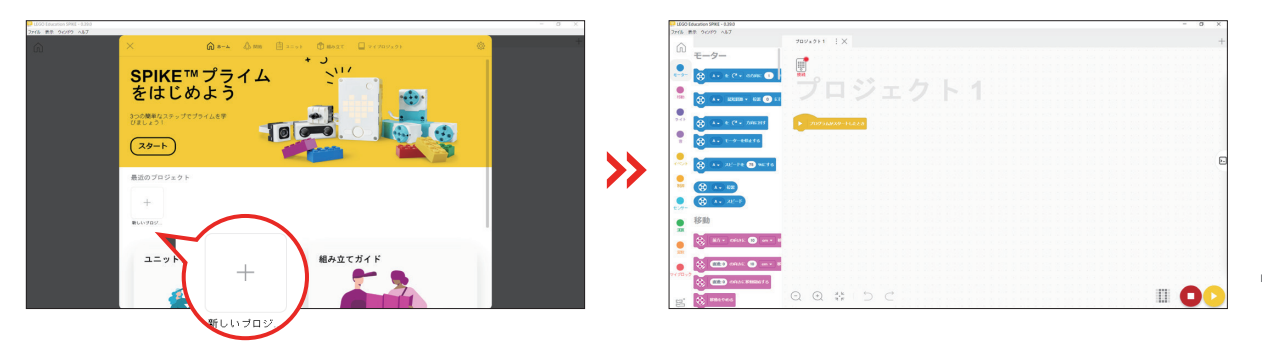

プログラム作成画面は、下図のようになっています。

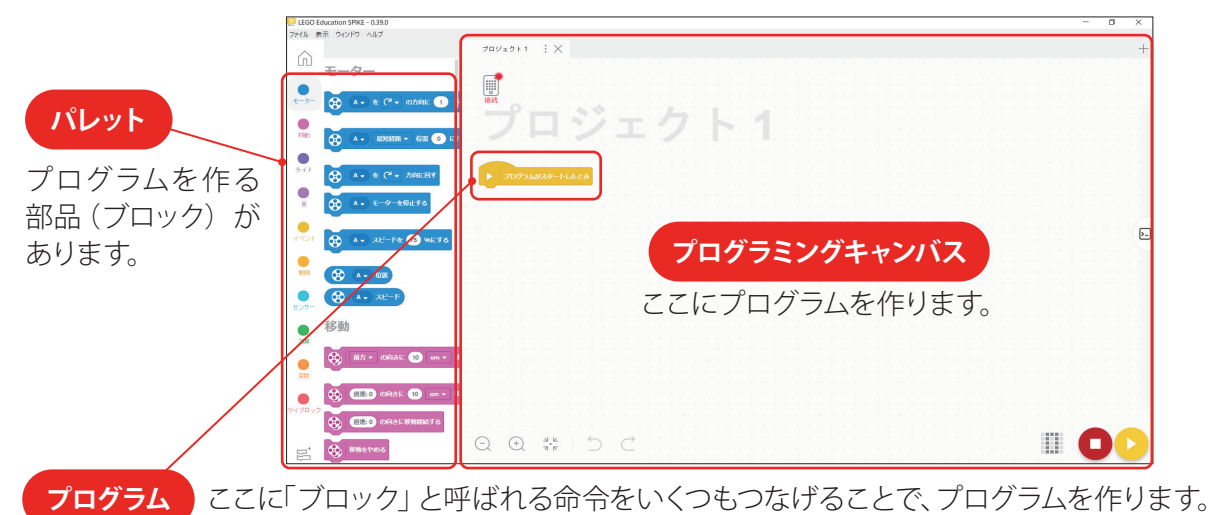

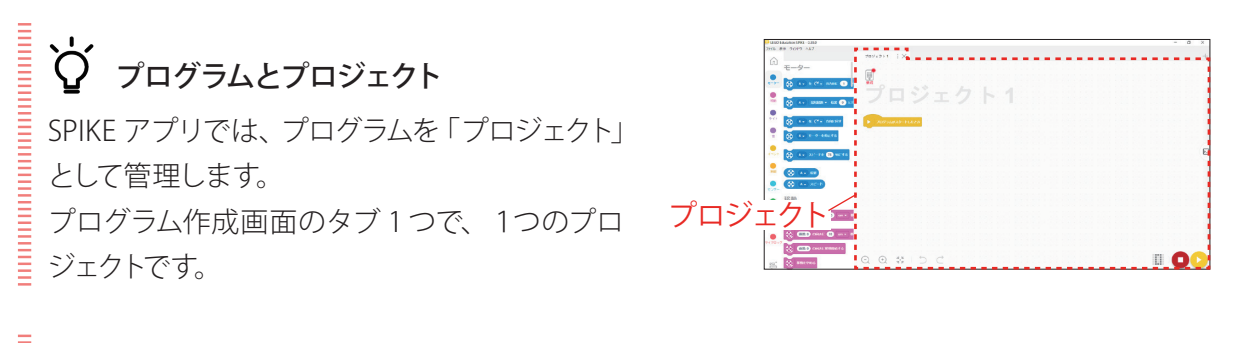

## 既存のプログラムの開き方

「最新のプロジェクト」には最近開いたプロジェ クトが表示されています。既存のプログラムは ここから開くことができます。ここに表示され ていないものは、「マイプロジェクト」から開 きます。

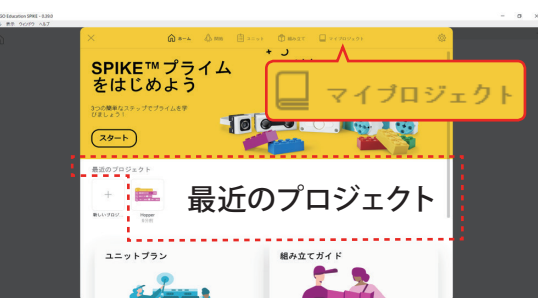

02

05

困ったときには

5

**03 プログラミングブロックを調べる**

この章は、SPIKE アプリの基本となるプログラミングブロックの一覧です。

### **0 1 プログラミングブロックの種類**

SPIKE アプリには、たくさんのプログラミングブロックが用意されています。これらのプログラミン グブロックを組み合わせて、プログラムを作成します。 プログラミングブロックは、その形と色で機能や用途を見分けられるようになっています。

#### プログラミングブロックの色

プログラミングブロックは、関連するブロックごとに、色でカテゴリー分けされています。

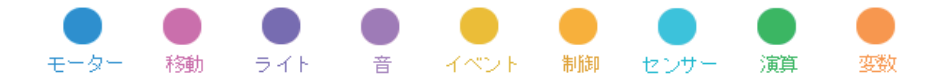

#### プログラミングブロックの形

プログラミングブロックは、機能や用途によって、その形が異なります。

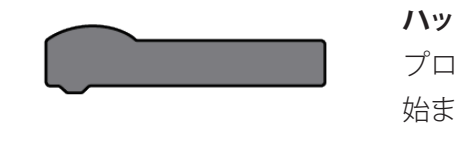

### **ハットブロック**

プログラムの最初のブロックです。このブロックからプログラムが 始まります。

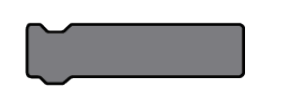

#### **スタックブロック**

プログラムの中で主な処理を実行するブロックです。モーターを回 転させる、LED を光らせるなどの命令をします。

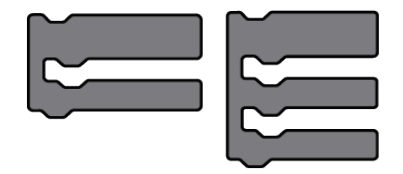

#### **C ブロック**

C または E のような形のブロックです。くり返し処理や分岐処理を するときに使用します。

#### **レポーターブロック**

値を取得(保持)するブロックです。センサーで読み取った値や変 数の値を、このブロックからプログラム内で利用できます。

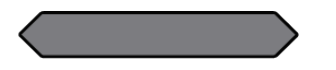

**ブールブロック** 真または偽の値を返すブロックです。

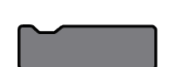

### **キャップブロック** プログラムの最後のブロックです。このブロックの下にブロックを つなぐことはできません。

モーター・センサーを知る

03

プログラミングブロックを調べる

04

ハブ・

プログラミングブロック一覧

下図は基本的なプログラミングブロックです。たくさんのプログラミングブロックが用意されていま す。次のページからカテゴリごとに説明します。

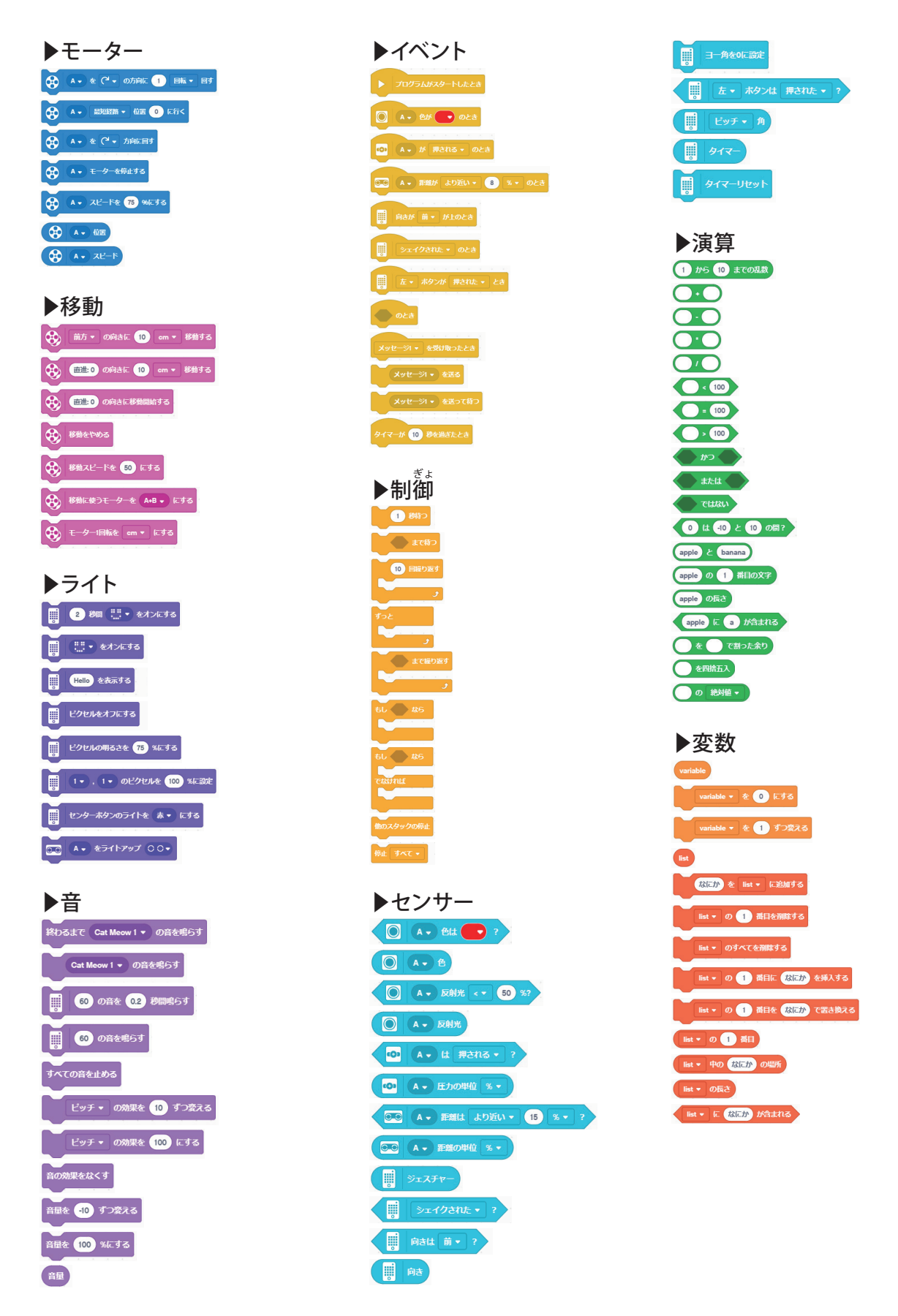